# Uploading Metadata and Digital Files to Omeka

*apapted from the Highway 89 Metadata and Submission Guidelines <http://highway89.org/about>*

Version 1 – August 2013, updated June 2015 Developed by Liz Woolcott, Utah State University

By Liz Woolcott, Utah State University, updated June 2015

For questions/comments about this guide or for questions about metadata creation/submission, contact Liz Woolcott [\(liz.woolcott@usu.edu\)](mailto:liz.woolcott@usu.edu)

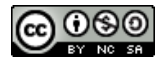

This work is licensed under the Creative Commons Attribution-NonCommercial-ShareAlike 3.0 United States License. To view a copy of this license, visit [http://creativecommons.org/licenses/by-nc](http://creativecommons.org/licenses/by-nc-sa/3.0/us/)[sa/3.0/us/.](http://creativecommons.org/licenses/by-nc-sa/3.0/us/)

By Liz Woolcott, Utah State University, updated June 2015

# **Table of Contents**

<span id="page-2-0"></span>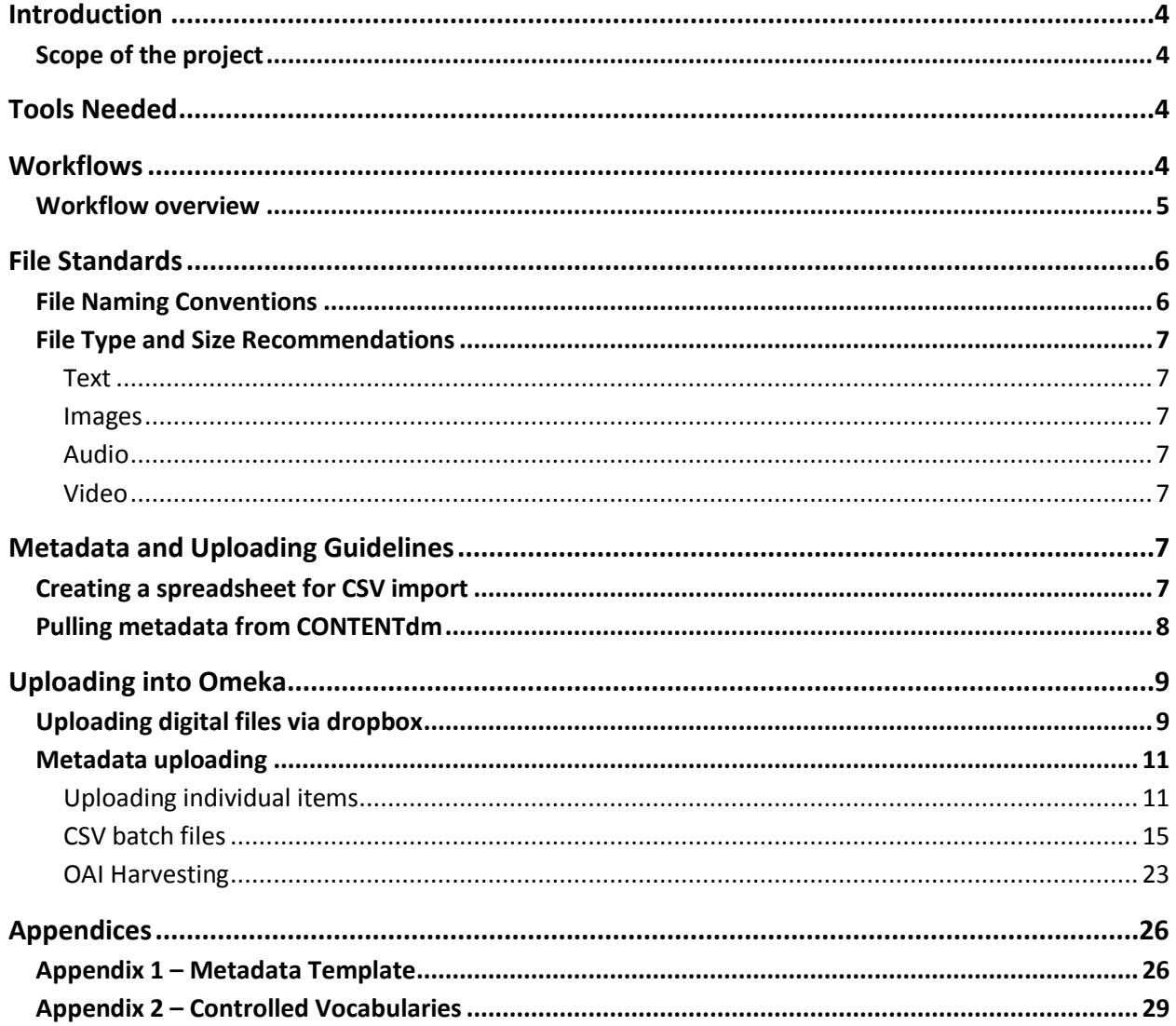

By Liz Woolcott, Utah State University, updated June 2015

## **Introduction**

#### <span id="page-3-0"></span>**Scope of the project**

These instructions will outline the basic steps for uploading metadata and digital files to Omeka, individually, in batches, and via an OAI harvest.

## <span id="page-3-1"></span>**Tools Needed**

**Omeka**: Open source content management system for displaying digital files and associated metadata. It also creates exhibits, maps, and timeline interfaces. Two versions of Omeka are available: a hosted version available online via [omeka.net](http://omeka.net/) and the downloadable version available at [omeka.org.](http://omeka.org/) To see an explanation of the difference between the two, please see: http://omeka.org/codex/Org\_vs\_Net\_These instructions will be most applicable to full, downloaded , locally hosted versions of Omeka, available throug[h omeka.org.](http://omeka.org/) There may be significant differences with generally hosted Omeka.net instances.

**Excel** : This allows uploaders to collect metadata in a spreadsheet format and convert it to a CSV file. It also allows uploaders to download tab-delimited files from existing digital repositories and convert them to CSV files for upload into Omeka.

**FTP program** : (File Transfer Protocol software) This tool allows for uploading large batches of digital files. One recommended program is Filezilla (available fro[m https://filezilla](https://filezilla-project.org/download.php)[project.org/download.php\)](https://filezilla-project.org/download.php)

## <span id="page-3-2"></span>**Workflows**

Listed below in a graph and in an outline format is a workflow overview. Specific steps and instructions are given in further detail throughout this guide. Please note that in Omeka, metadata is often created or uploaded first and then digital files (images, documents, etc.) are attached to the metadata record.

By Liz Woolcott, Utah State University, updated June 2015

## <span id="page-4-0"></span>**Workflow overview**

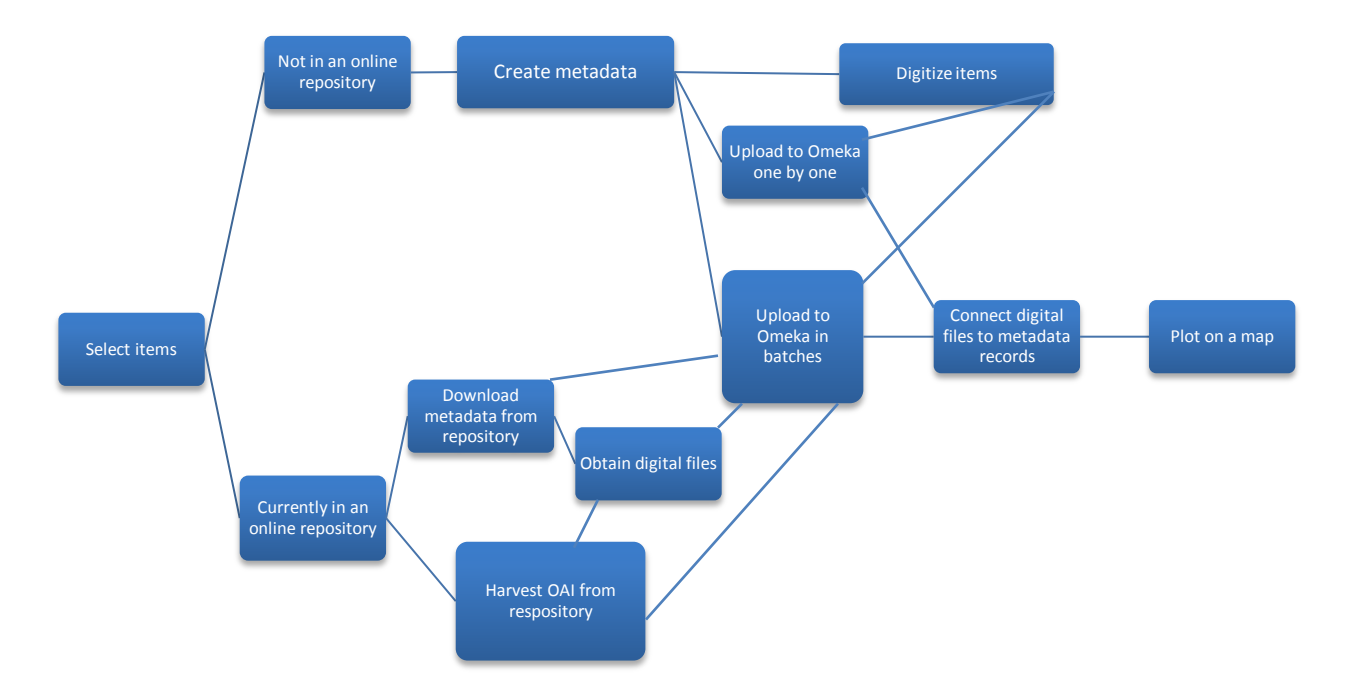

- 1. Select and scan material or convert any existing digital items to the file sizes and types recommended for this project (see [File Type and Size Recommendations\)](#page-6-0).
- 2. Create a metadata spreadsheet (template available in  $\Delta p$  and convert it to a .csv file (see Creating a [spreadsheet for](#page-6-6) CSV import).
- 3. Import the digital files. This can be done in one of two ways:
	- a. Via the "Dropbox" plugin. This is not the same as the file-sharing program "Dropbox", but instead is an Omeka-specific plugin that allows users to FTP batches of digital files to the server. (See Uploading Digital Files Via Dropbox for instructions.)
	- b. By browsing their local workstations for the item, then uploading it
- 4. Upload metadata records into Omeka either in batches or create them one at a time:
	- a. Use the CSV Import plugin to create records with the .csv file created in step 2. (See [CSV Batch Files](#page-14-1) for uploading instructions.)
	- b. OAI Harvesting will pull metadata records from an existing digital repository (See [OAI Harvesting.](#page-22-0))

By Liz Woolcott, Utah State University, updated June 2015

- c. Create metadata one-by-one by using the "Item" function in Omeka. (See Uploading [Individual Items](#page-10-2) for instructions.)
- 5. Connect the digital files with the metadata records.
- 6. Select a location on a Google map that best represents the origins and/or topic of the digital item.

## <span id="page-5-0"></span>**File Standards**

#### <span id="page-5-1"></span>**File Naming Conventions**

If multiple files are uploaded that could potentially have the same file names, or there is a large quantity of files that will be uploaded to the same server space, it is recommended to use a file naming convention to prevent duplication and make locating the correct file easier. Some proposed ideas are:

- 1. Multiple Institutions
	- a. Precede all file names with the initials of their institution followed by an underscore.
		- i. Example: Utah State University and Southern Utah University each have a file named: **A0045.jpg**. Before uploading via the Omeka dropbox plugin, they edit the file names by adding their institution codes (USU or SUU) as prefix to the file names: **USU\_A0045.jpg** or **SUU\_A0045.jpg**.
- 2. Multiple People
	- a. Precede all file names with initials of the person uploading followed by an underscore.
		- i. Example: Susan Smith and Thomas Jones are both uploading their files, some of which have similar names such as IMG\_0034.jpg. Before uploading via Omeka dropbox plugin, edit the file names by adding initials or last names as a prefix to the filenames: SS\_IMG\_0034.jpg or Smith\_IMG\_0034.jpg
- 3. Multiple Collections
	- a. Precede all collection filenames with the name of the collection followed by an underscore.
		- i. Example: The Wilton College of Northumbria Photograph Collection and the Thomas Renton Photograph Collection both have filenames that use their box and folder structure, such as Box1Fd4Item5.jpg. Before uploading via the Omeka dropbox plugin, edit the file names by adding the collection name as a prefix to the filenames:

WiltonCollege\_Box1Fd4Item5.jpg or ThomasRenton\_Box1Fd4Item5.jpg.

By Liz Woolcott, Utah State University, updated June 2015

## <span id="page-6-0"></span>**File Type and Size Recommendations**

Note that all items uploaded one-by-one into Omeka are limited to 2 MB per file. For file exceeding that size, you will need to use an FTP program to move the files onto your server. Some recommended file sizes

#### <span id="page-6-1"></span>**Text**

Recommended file type is PDFs. File size for PDFs should be kept to 20 MB or less, when possible.

#### <span id="page-6-2"></span>**Images**

Recommended file type is JPEG. File size should be restricted to 1-2 MB each, although less than 1 MB is recommended.

#### <span id="page-6-3"></span>**Audio**

Recommended file type is MP3. File size should be kept to 1 MB per minute, when possible.

#### <span id="page-6-4"></span>**Video**

Recommended file type is MP4. File size is hard to predict for video files that will vary in length, but it is recommended that they be kept to the smallest overall size that still preserves the "display" quality. Alternatively, consider hosting video files in YouTube and using the YouTube plugin in Omeka to display the file.

## <span id="page-6-5"></span>**Metadata and Uploading Guidelines**

## <span id="page-6-6"></span>**Creating a spreadsheet for CSV import**

When creating a spreadsheet from scratch, you can refer to the Metadata Template (see [Appendix 1\)](#page-25-1) for an example of the mapping schemas for Omeka. You can adapt your metadata in a variety of ways in Omeka. This is just a suggestion. The template provides the field names and Dublin Core and non-Dublin Core mapping schemas. It also includes instructions and examples of acceptable types and formats for the content for each field.

Separate multiple entries within a single cell with a semi-colon (;). The Subject field, for example, will often have more than one entry for a particular item. When the entries are separated

By Liz Woolcott, Utah State University, updated June 2015

with a semi-colon, it allows Omeka to split them automatically. Contributors must be vigilant in avoiding the use of semi-colons for any purpose except separating entries.

Once the spreadsheet is completed, save a copy of it as a .csv file by going to the "Save As" feature of your spreadsheet and then selecting "CSV (Comma delimited) (\*.csv)" from the drop down menu in the "Save as type:" field.

Before importing the .csv file into Omeka, be sure that the field mappings (for example: "Dublin Core:Title") are included in your first row and all subsequent rows are the metadata. Any other rows or columns that contain extraneous information that shouldn't be imported to Omeka, should be deleted before uploading or they will inhibit CSV import.

Please note that Omeka only allows batch uploads of a single "Item Type" at a time. "Item Types" include Text, Still Images, Audio, Video, etc. When creating CSV files, split collections with multiple "Item Types" into separate files before uploading.

## <span id="page-7-0"></span>**Pulling metadata from CONTENTdm**

Institutions using CONTENTdm can export their metadata from CONTENTdm in the following way:

- 1. Inside CONTENTdm, export the metdata as a tab-delimited file
	- a. Open the CONTENTdm Administration for your digital library
	- b. Click on the "Collections" tab
	- c. Click on "Export"
	- d. Select "Tab-delimited"
		- i. Be sure to check "Return field names in first record"
	- e. Click next
	- f. Save the file in one of two ways:
		- i. Click on the link (which will open up in a browser window)
			- 1. Go to the "File" function in your browser
			- 2. Click "Save Page As"
			- 3. name the file and select the location
		- ii. Right click on the link and "Save Link As"
			- 1. Name the file and select the location
- 2. Convert the file to .csv file using the basic "save as" function in Excel
	- a. Open the tab delimited file in Excel
		- i. Note: You may need to go to the file and right click, then select "Open With" and select Excel

By Liz Woolcott, Utah State University, updated June 2015

- b. Once opened, click on File -> Save As and change the format to "Comma Separated Values .csv" The extension of the file should read .csv after the filename.
- 3. Edit the .csv file to resemble the sample spreadsheet provided in [Appendix 1](#page-25-1)
- 4. Upload into Omeka (see [Uploading into Omeka\)](#page-8-0).

## <span id="page-8-0"></span>**Uploading into Omeka**

#### <span id="page-8-1"></span>**Uploading digital files via dropbox**

When importing items into Omeka, it is possible to use the dropbox plugin. (This should not to be confused with the file sharing program Dropbox.) The Omeka plugin allows contributors to upload digital files in a batch to a space on the server via an FTP program. To use this functionality, follow the steps below:

- 1. Obtain an FTP program
	- a. Recommendations are: Filezilla [\(https://filezilla-project.org/download.php\)](https://filezilla-project.org/download.php)
- 2. The FTP program will need the following information:
	- a. Host name
	- b. Username
	- c. Password
	- d. Port
- 3. For Filezilla users, once the program is installed:
	- a. Go to File > Site Manager
	- b. Click on "New Site" and give it a name
	- c. Fill out the Host and Port fields with the information given above
	- d. Change the Protocol to "SFTP-SSH File Transfer Protocol"
	- e. Change the Logon Type to "Normal"
	- f. Fill in the User and Password with the information given above.
	- g. Click "Connect"

By Liz Woolcott, Utah State University, updated June 2015

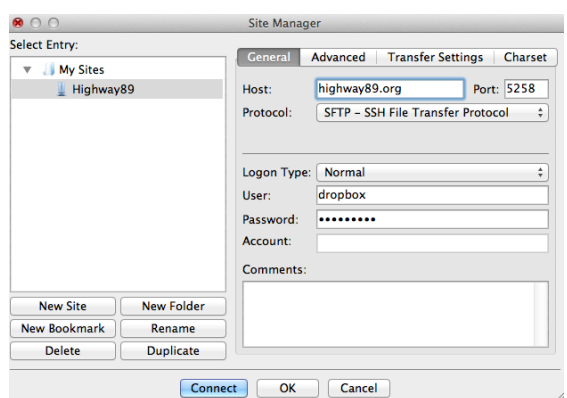

- 4. This will automatically connect you to the Omeka server dropbox folder where digital files can be uploaded in large batches.
- 5. Navigate to the location of the digital files using the lower left windows. Drag files to the right window.
	- a. Be sure to place files in the folder called "files" inside the "Dropbox" folder
- 6. Another option is to open the files in a separate window and drag and drop the files in to the "files" folder in the "Dropbox" folder available in the right window.

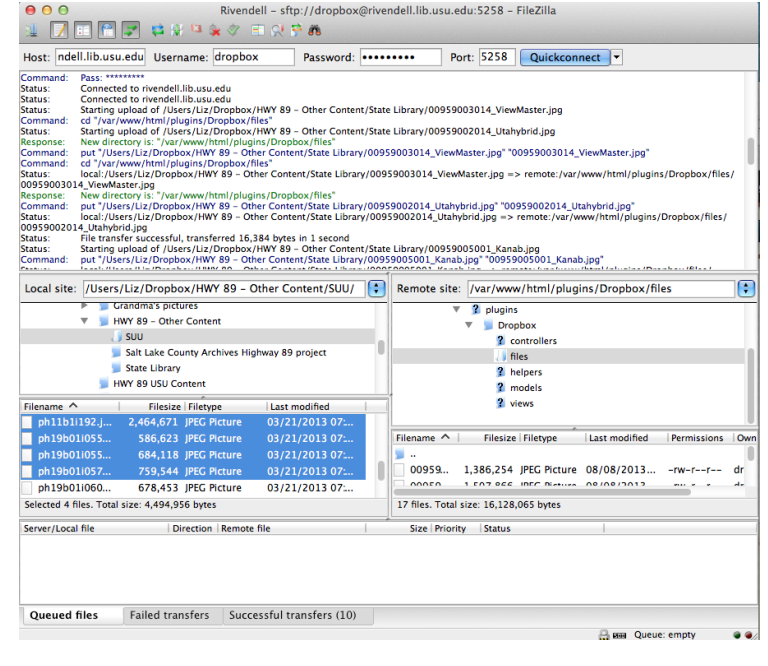

By Liz Woolcott, Utah State University, updated June 2015

## <span id="page-10-2"></span><span id="page-10-0"></span>**Metadata uploading**

#### <span id="page-10-1"></span>**Uploading individual items**

1. From the Dashboard, click on the "Items" in the column list on the left

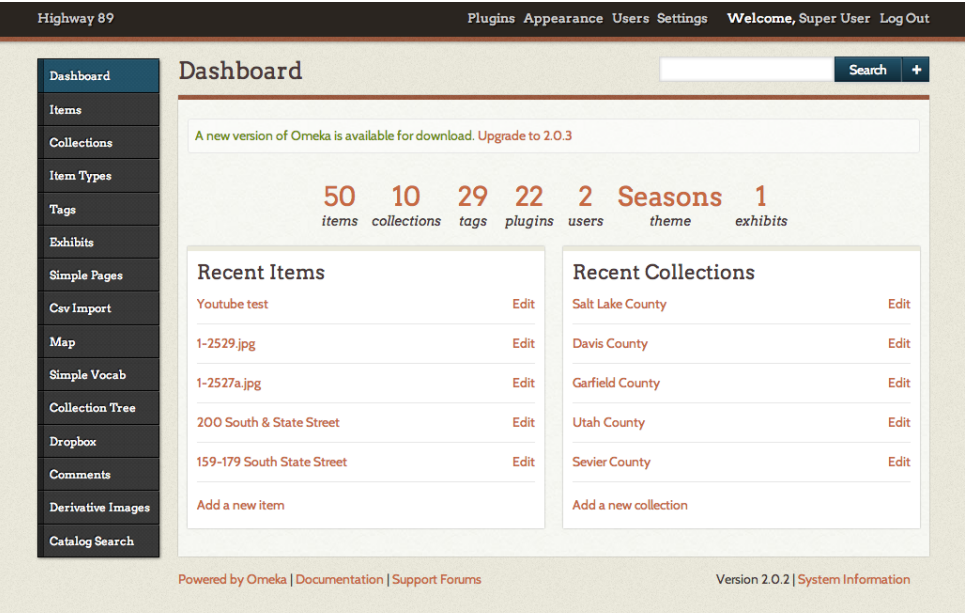

2. At the top of the page, click on the green "Add an Item" button at the top<br>  $\frac{1}{2}$  Highway 89

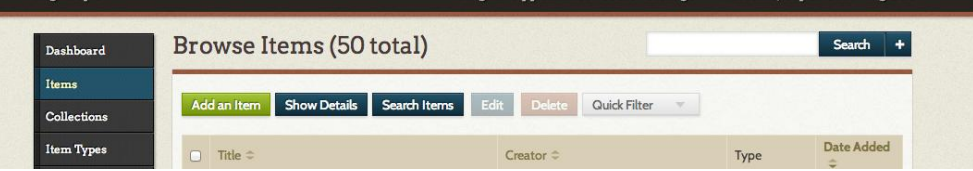

3. This will bring you to the section where you can input metadata, upload files, add tags, and mark the location on map. You can choose to start with any of those options that work best for your workflow. For illustrative purposed, this guideline will start with the Dublin Core metadata tab. You can input metadata on the first

By Liz Woolcott, Utah State University, updated June 2015

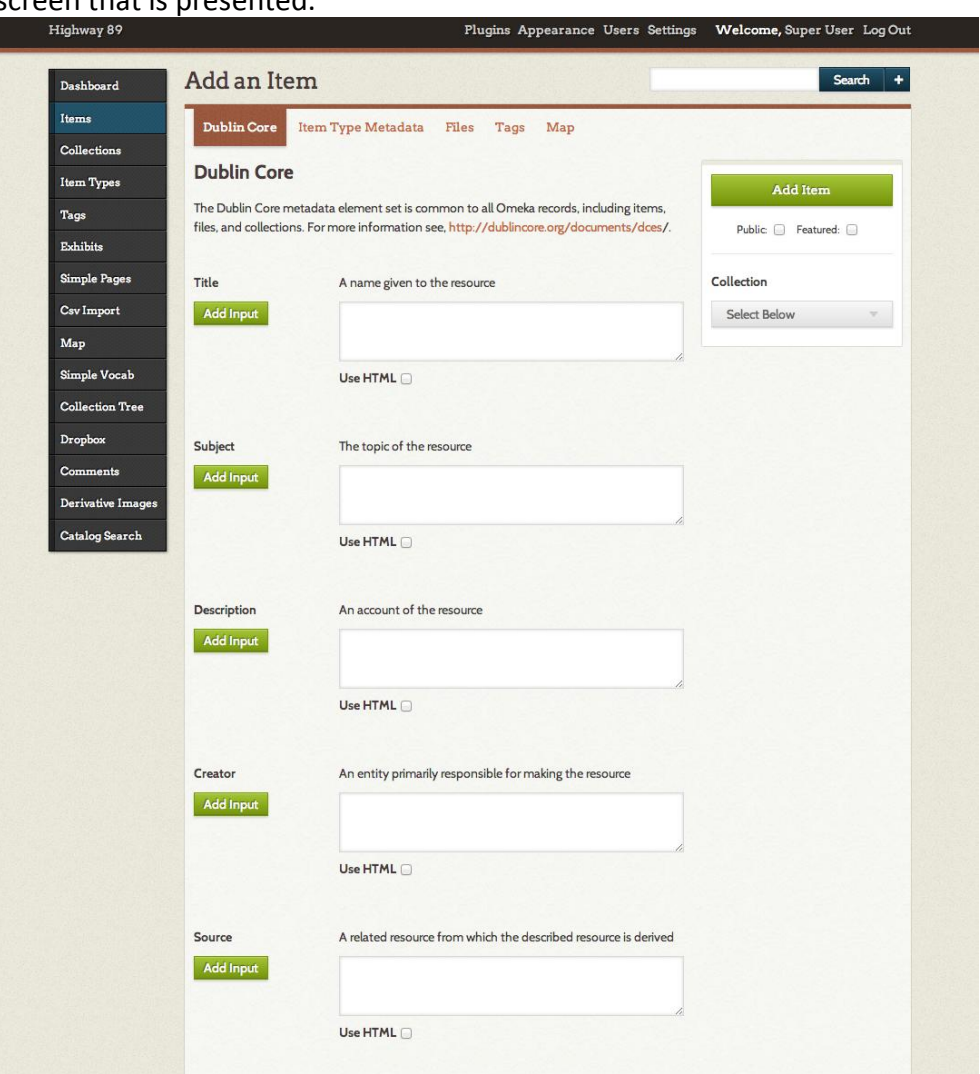

screen that is presented.

- a. To add more than one entry in a field (i.e. for adding multiple Subjects or Creators), Click on the green "Add Input" buttons.
- 4. Item Type Metadata can be added by clicking on the "Item Type Metadata" Option at the top of the page.

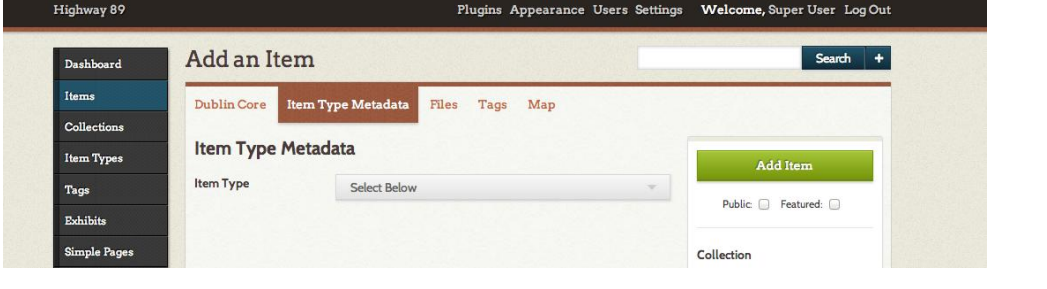

By Liz Woolcott, Utah State University, updated June 2015

- a. Select the item type from the drop down menu and fill in corresponding metadata
- 5. Next select the file to be uploaded by clicking on the "Files" option at the top

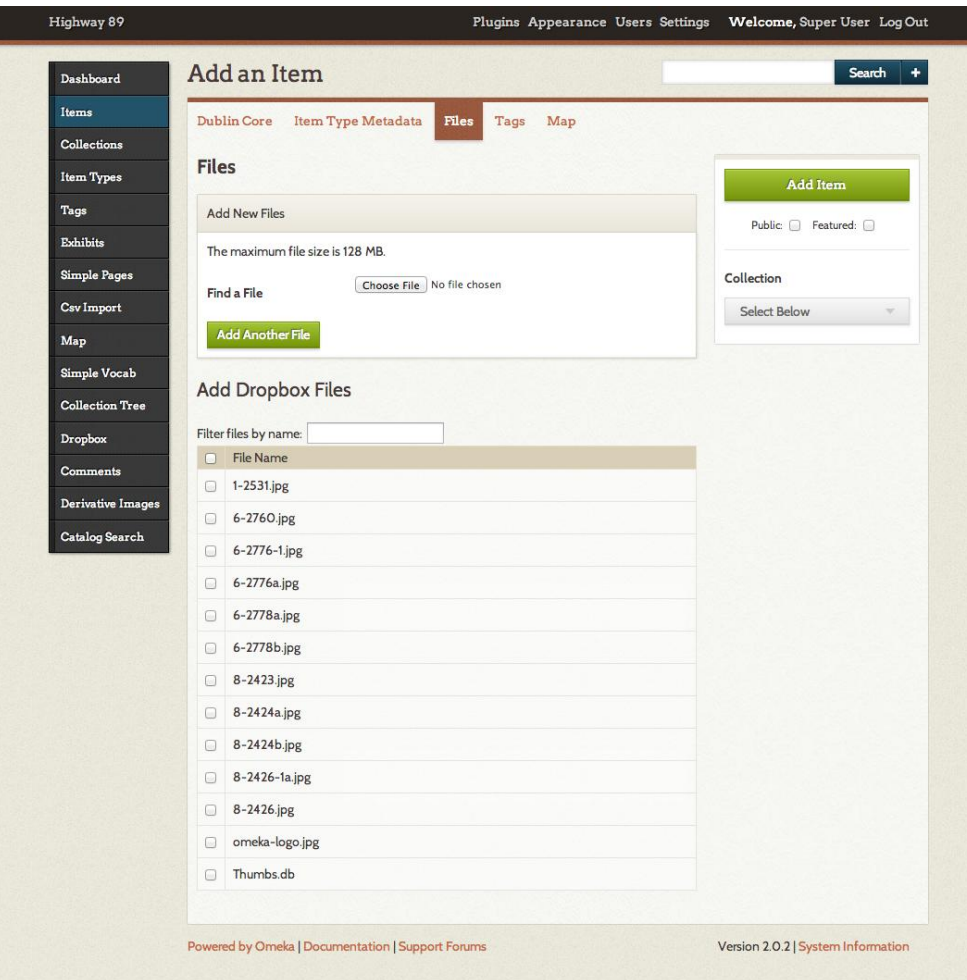

- a. At this point, you can browse to the file you want by clicking on the "Choose File" or "Browse" button, or you can select from the options in the "Add Dropbox Files" section. This section contains previously loaded files that were uploaded to the Omeka server via the Omeka plugin "dropbox" (not to be confused with the filesharing service Dropbox). Simply check the box next to the file that will be linked to this metadata record.
- b. You can add multiple files by either clicking the "Add Another File" button and browsing to its location or by checking multiple items under the "Add Dropbox Files" heading.

By Liz Woolcott, Utah State University, updated June 2015

6. Under the "Tags" tab, enter any tag terms you would like to have associated with the item by typing them into the text box and clicking the green "Add Tags" button. Separate entries with a comma.

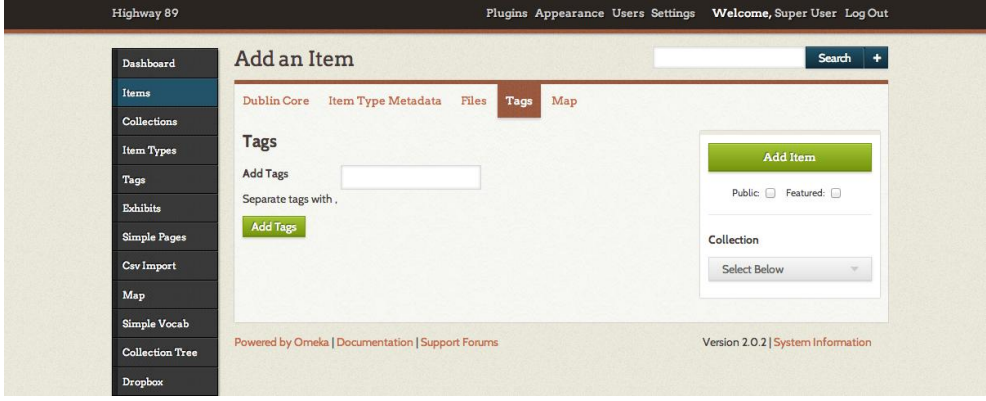

7. In the "Maps" tab, you can select the location on the map where the item is associated. Simply type the location in the text box. Google Maps will pinpoint it on the map. You can zoom to the street level to pick the most appropriate spot for your item.

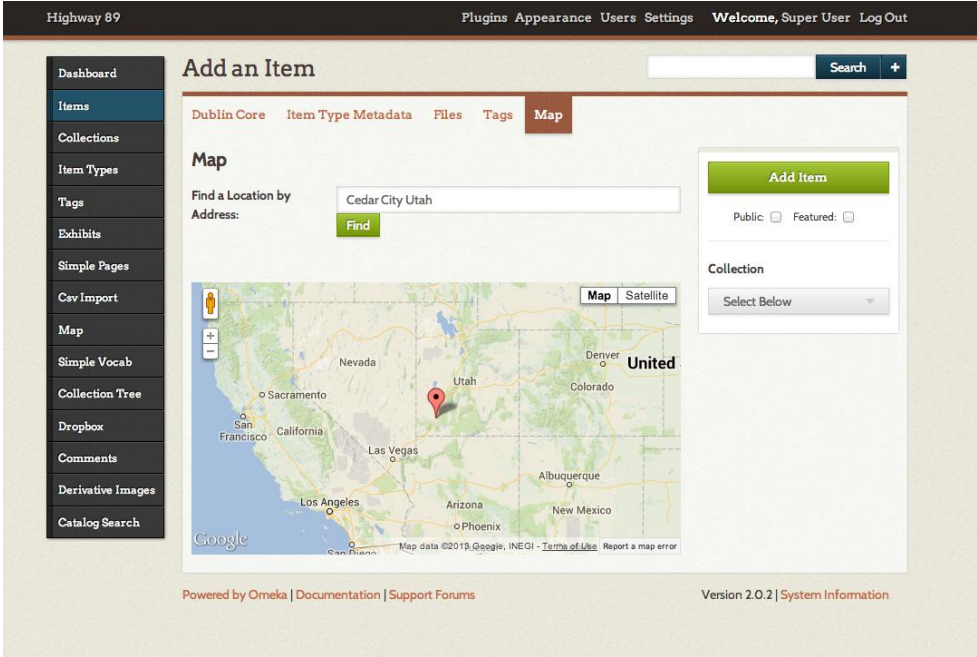

By Liz Woolcott, Utah State University, updated June 2015

8. When all the information is loaded and correct, make sure that the "Public" box is checked. Then click the green "Add Item" button when finished.

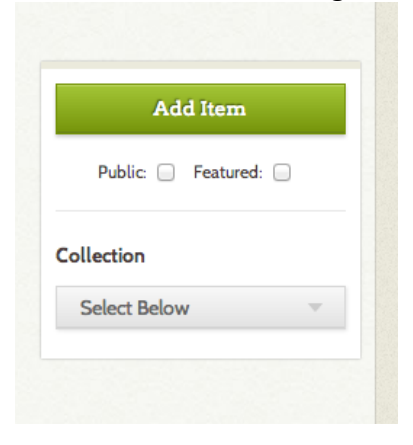

#### <span id="page-14-1"></span><span id="page-14-0"></span>**CSV batch files**

When importing batch files into Omeka, please note that only one "Item Type" can be uploaded at a time. "Item Types" include Text, Still Image, Audio, Video, etc. So, spreadsheets or batches have to be split by the type of item being uploaded. Each batch upload can only include all Texts or all Still Images, etc.

1. Once you have created a CSV file (see Creating a [spreadsheet for](#page-6-6) CSV import), click on the "CSV Import" option on the lefthand side of the Dashboard.

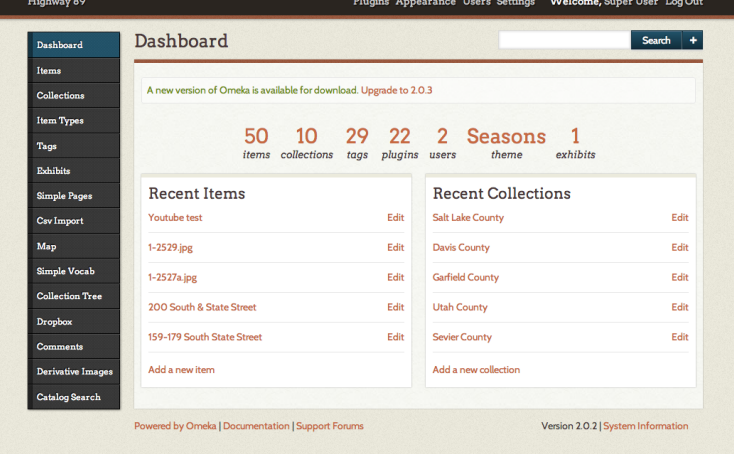

2. The following screen will appear:

By Liz Woolcott, Utah State University, updated June 2015

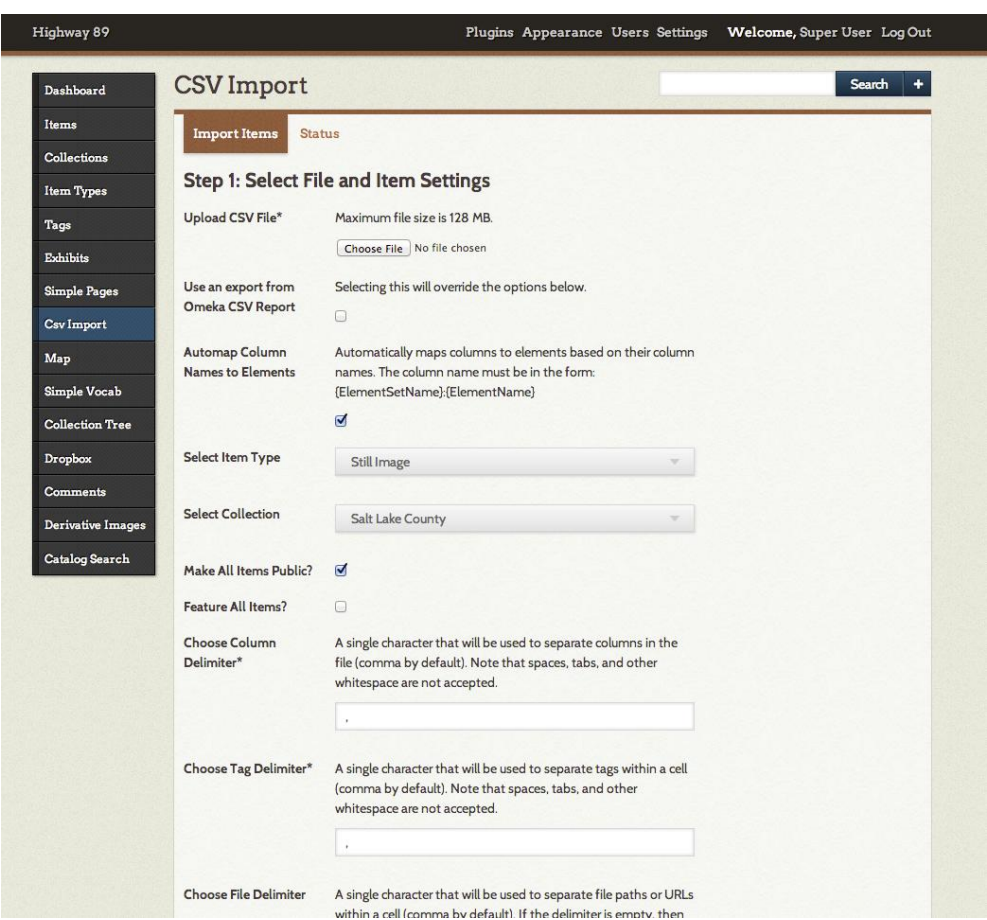

3. Under the Import Items tab, click on the "Choose File" button and browse to the location of your file.

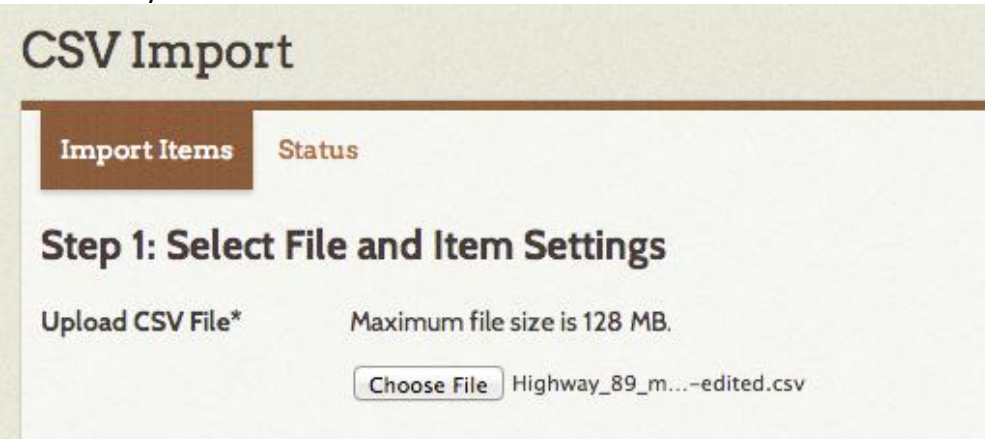

By Liz Woolcott, Utah State University, updated June 2015

4. The following settings should be selected:

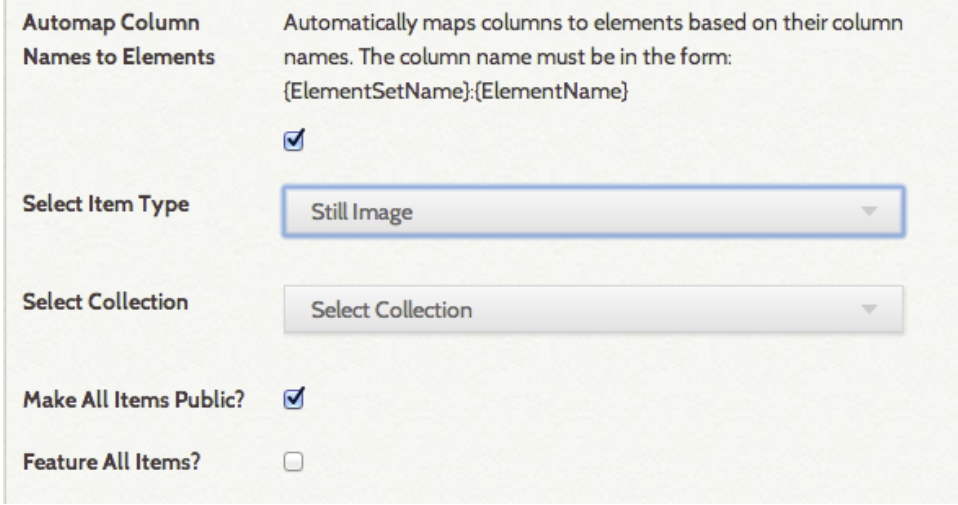

- a. "Automap Column Names to Elements" should be checked.
- b. "Select Item Type" should be set to the item type for the objects being imported
	- i. Note that only one item type can be imported at a time. Images and text documents (for instance) need to be uploaded in separate batches.
- c. Leave the "Select Collection" drop down menu as "Select Collection".
- d. Check "Make All Items Public" and "Feature All Items", if you want your items to be public or featured. You can do this in bulk or individually later on in the process, as well.
- 5. By default, the "Choose Tag Delimiter\*" and "Choose File Delimiter" will be preloaded with a comma (,). There is no need to change this.
- 6. For the "Choose Element Delimiter", enter a semicolon (;) into the field.

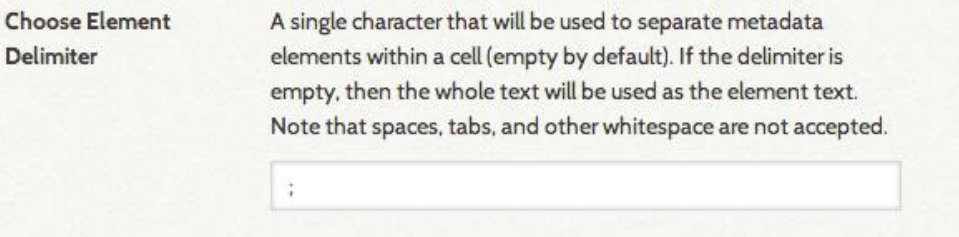

- 7. Click Next
- 8. Labeled fields should be automatically mapped (via the "Automap" function checked in step 4.) In the "Map to Element" column, check for fields with the status "Select

By Liz Woolcott, Utah State University, updated June 2015

#### Below". These fields are unmapped. Select the appropriate field from the dropdown menu to map them to.

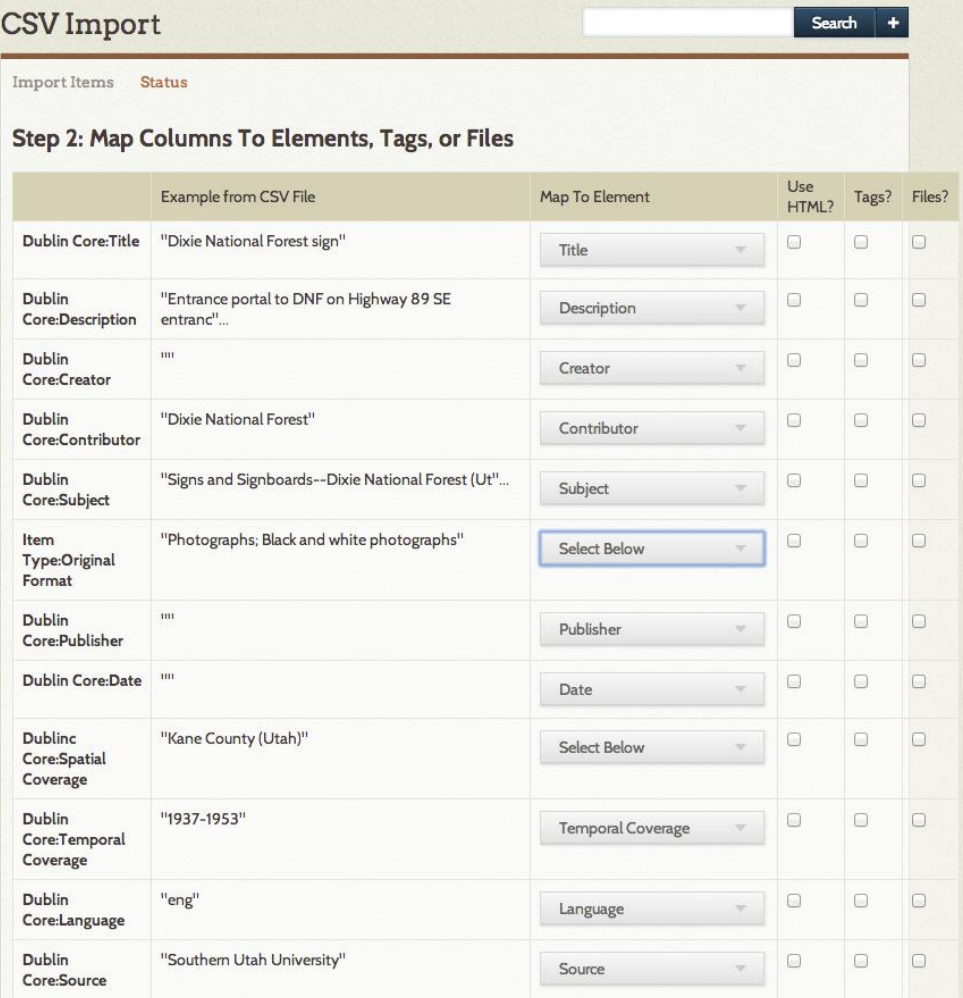

- 9. Check "Use HTML?" for any fields that include links or other HTML coding.
	- a. Possible fields include: "Finding Aids," "Purchasing Information," and "Where else is this item found?"
- 10. Check "Tags?" for fields that will be indexed into tags.
- 11. Click "Import " when finished

By Liz Woolcott, Utah State University, updated June 2015

12. While importing, the status will read: "In progress" and Omeka will display the message: "Import started. Reload this page for status updates."

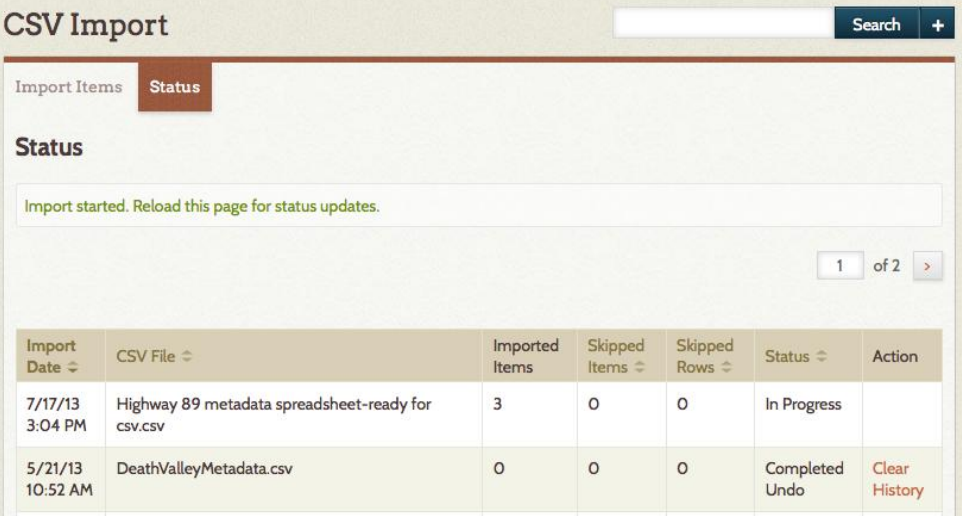

13. Reload the page to see the status of the job. When finished, the status will read "Completed". If the items are not satisfactory, something was forgotten, or for any reason you need to delete the items added, you can do so by clicking on "Undo Import" on the far right hand side of the table.

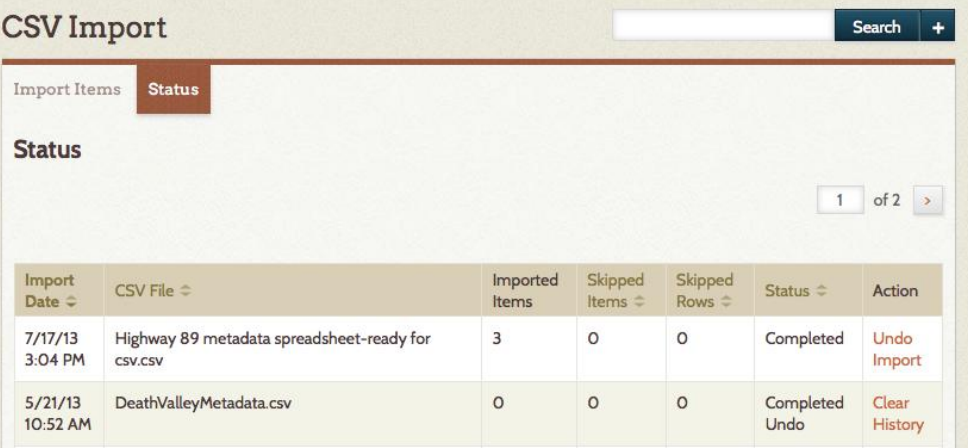

By Liz Woolcott, Utah State University, updated June 2015

14. This completes the upload of the metadata. To attach the digital files to each metadata record, click on the "Items" button the far left hand side of the screen.

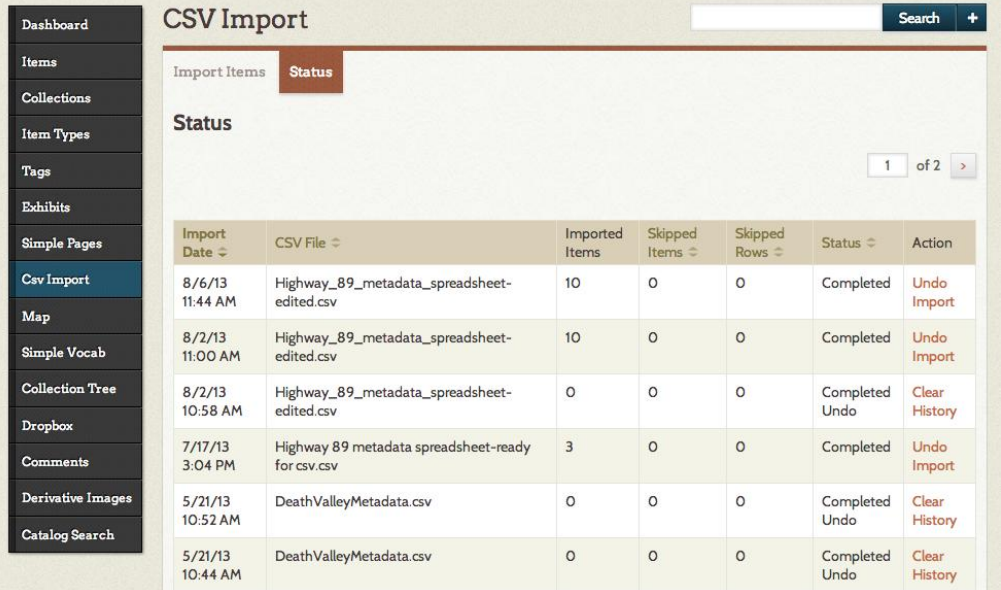

15. This will bring you to a list of items in the Highway 89 collection. The most recently added (i.e. the CSV spreadsheet imported in the steps above) will be displayed first. Selected an item and click "Edit" beneath item title (look for "Details – Edit – Delete".)

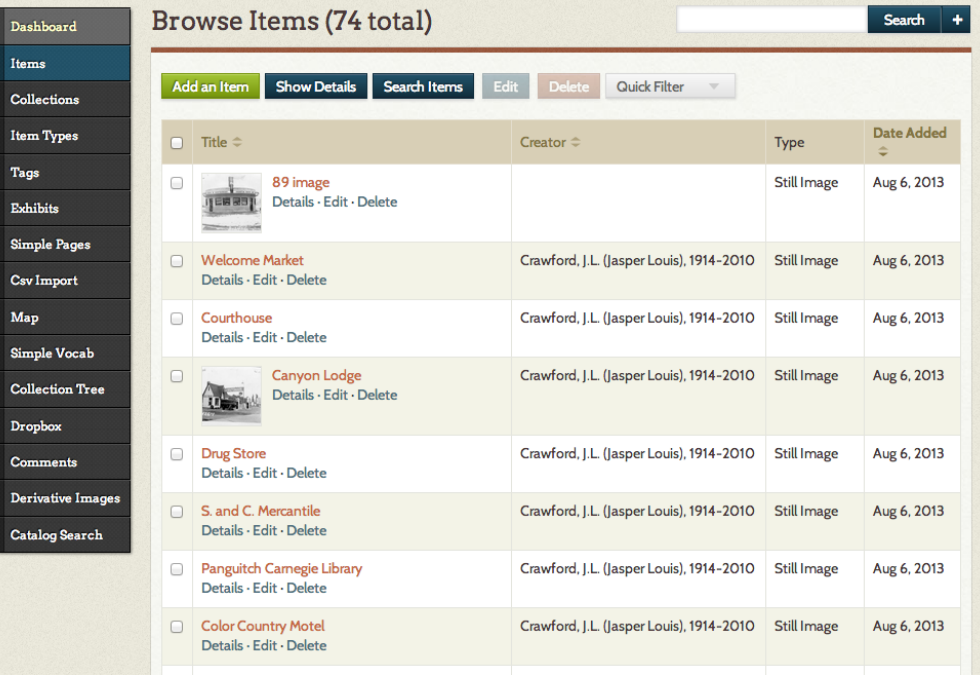

By Liz Woolcott, Utah State University, updated June 2015

16. On the subsequent screen, bypass the "Dublin Core" and "Item Type Metadata" tabs (unless you need to edit the metadata you just imported - these have already been prefilled with the metadata in the CSV file just imported.) Go to the "Files" tab to select

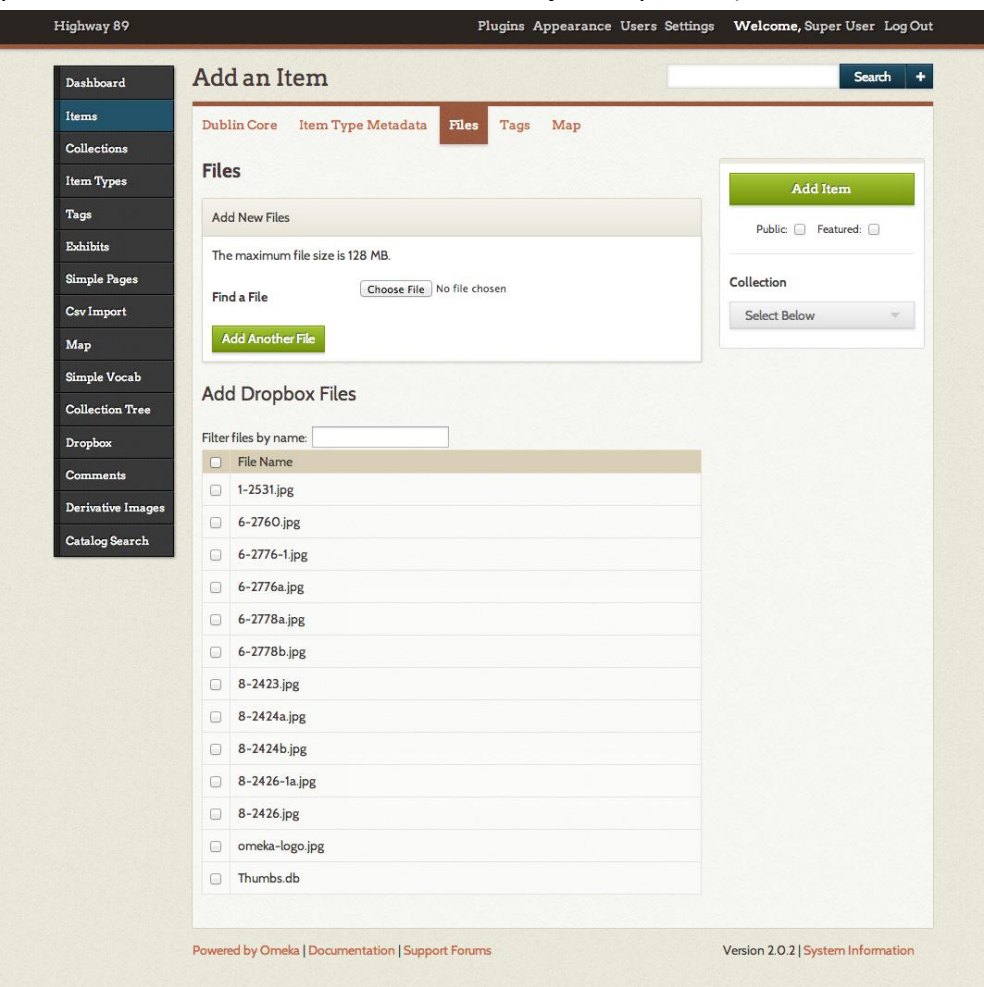

- a. At this point, you can browse to the file you want by clicking on the "Choose File" or "Browse" button, or you can select from the options in the "Add Dropbox Files" section. This section contains previously loaded files that were uploaded to the Omeka server via the Omeka plugin "dropbox" (not to be confused with the filesharing service Dropbox). Simply check the box next to the file that will be linked to this metadata record.
- b. You can add multiple files by either clicking the "Add Another File" button and browsing to its location or by checking multiple items under the "Add Dropbox Files" heading.

By Liz Woolcott, Utah State University, updated June 2015

17. Under the "Tags" tab, enter any tag terms you would like to have associated with the item by typing them into the text box and clicking the green "Add Tags" button. Separate entries with a comma.

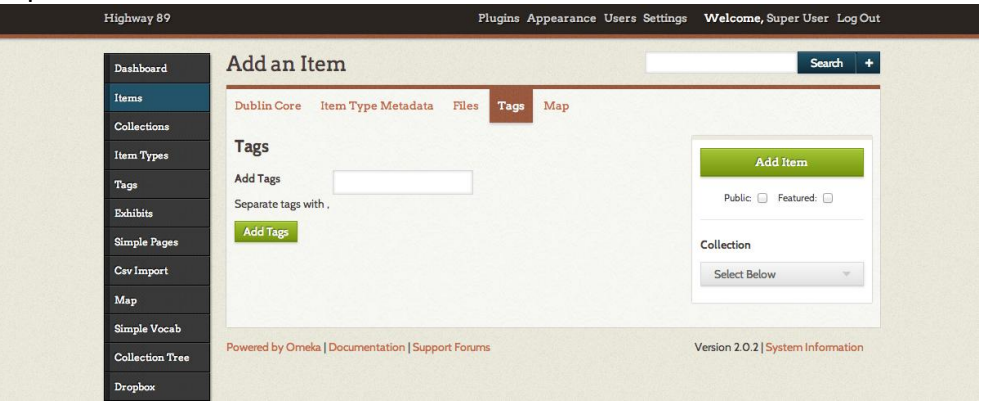

18. In the "Maps" tab, you can select the location on the map where the item is associated. Simply type the location in the text box. Google Maps will pinpoint it on the map. You can zoom to the street level to pick the most appropriate spot for your item.

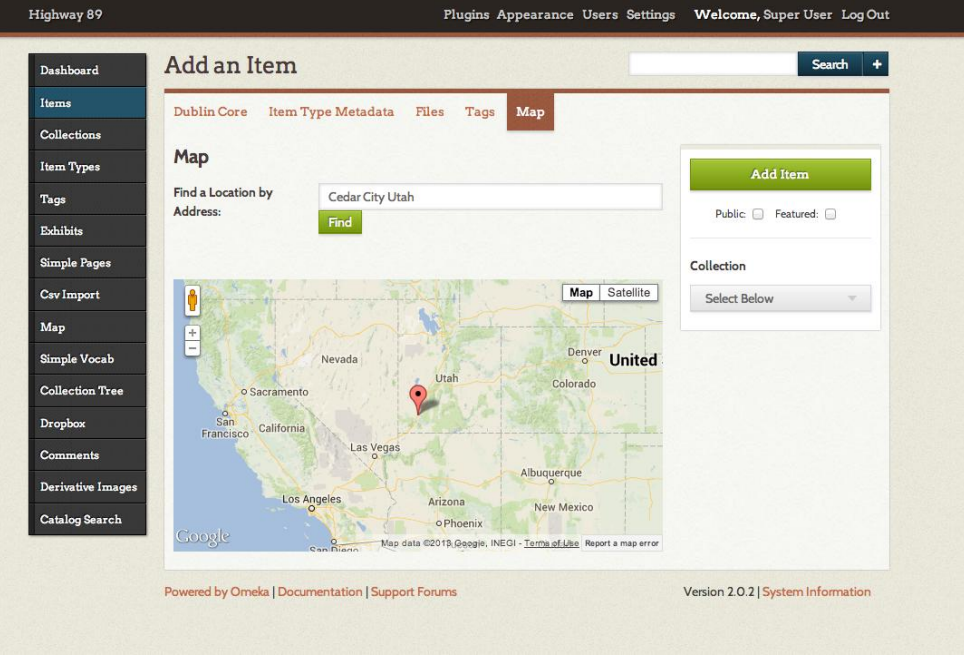

By Liz Woolcott, Utah State University, updated June 2015

19. When all the information is loaded and correct, make sure that the "Public" box is checked. Then click the green "Save Changes" button when finished.

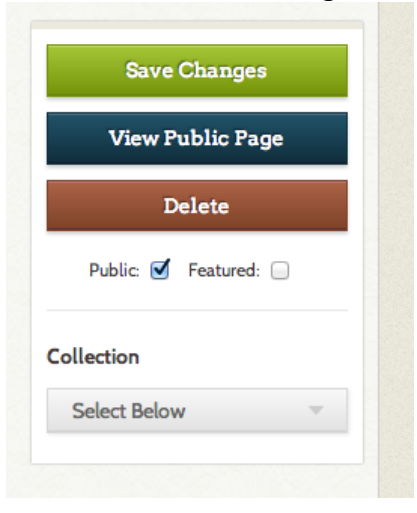

#### <span id="page-22-0"></span>**OAI Harvesting**

Omeka allows for OAI-PMH harvesting for collections that have already been uploaded with metadata to another repository. The repository must be OAI Compliant in order for metadata to be harvested. *NOTE: Omeka only harvests simple Dublin Core*. *Qualified Dublin Core is not an option at this time.* Use the following steps to harvest content from your OAI Compliant repository:

1. From the Dashboard, select the "OAI-PMH Harvester" plugin from the left hand menu

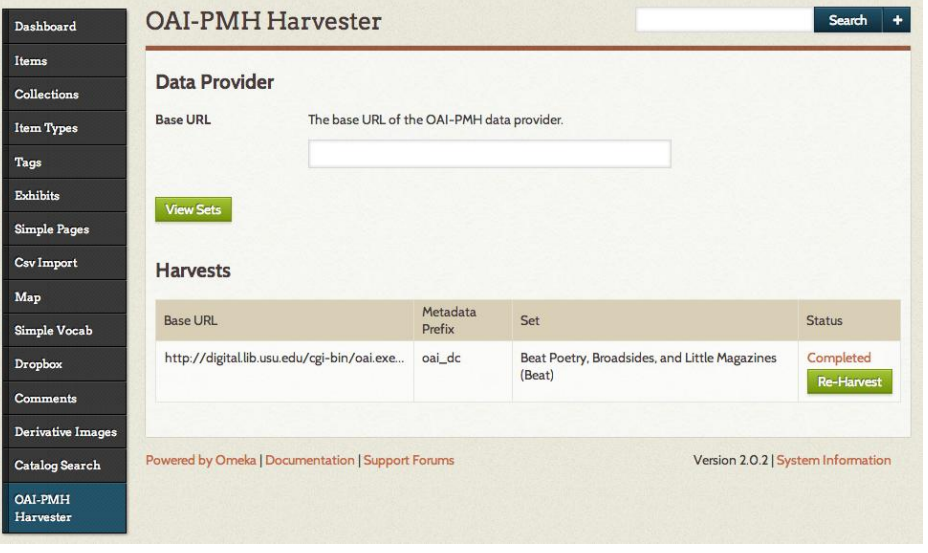

2. Enter the base URL for your repository in the search bar using the following formula:

By Liz Woolcott, Utah State University, updated June 2015

- a. baseURL/request
	- i. i.e. http://digital.lib.usu.edu/cgi-bin/oai.exe/request

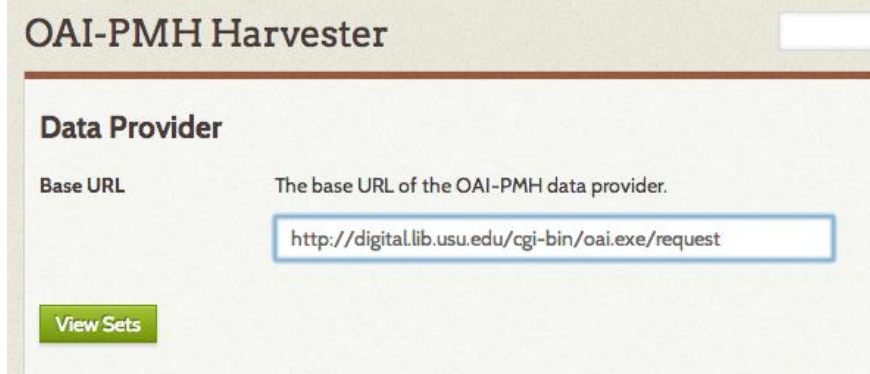

- 3. Click on "View Sets".
- 4. A list of collection sets will be displayed. Select the collection set you wish to harvest and click "Go".

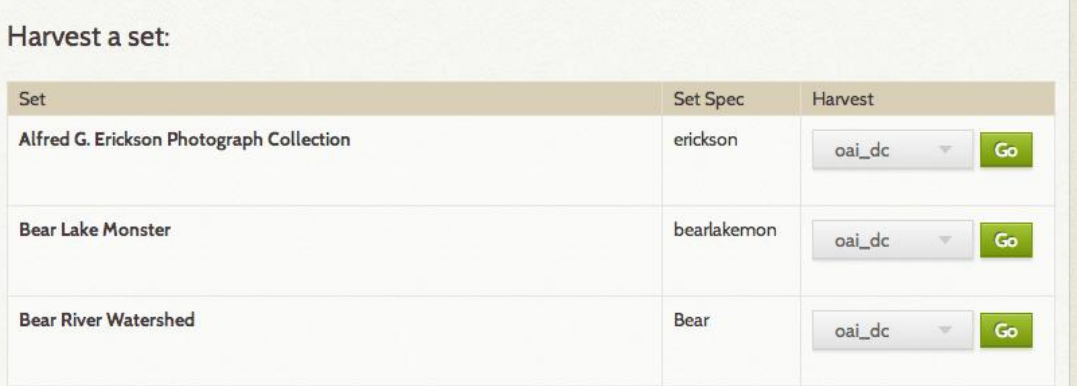

5. The status of the harvest will read "In Progress" until the harvesting process is finished. Refresh the page to see if the status has been updated to completed.

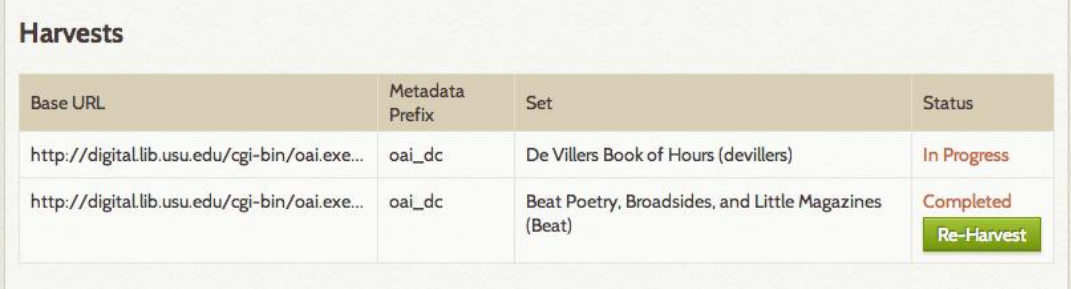

6. The metadata records will be populated in Omeka and available for editing, viewing, or attaching files through the "Items" button on the sidebar. (See [CSV Batch Files,](#page-14-1) steps

By Liz Woolcott, Utah State University, updated June 2015

15-19 for instructions on editing items and attaching files to imported metadata records.)

7. Return to the OAI-PMH Harvester to re-harvest a collection when new items are added or edits are made to existing metadata records in the original repository. Simply find the collection in the Harvests list and click on the "Re-harvest" button.

By Liz Woolcott, Utah State University, updated June 2015

# <span id="page-25-0"></span>**Appendices**

## <span id="page-25-1"></span>**Appendix 1 – Metadata Template**

This is an example of a metadata template that could be used for import into Omeka. Please note that the final spreadsheet imported into Omeka would include only the "Mapping" and the actual metadata.

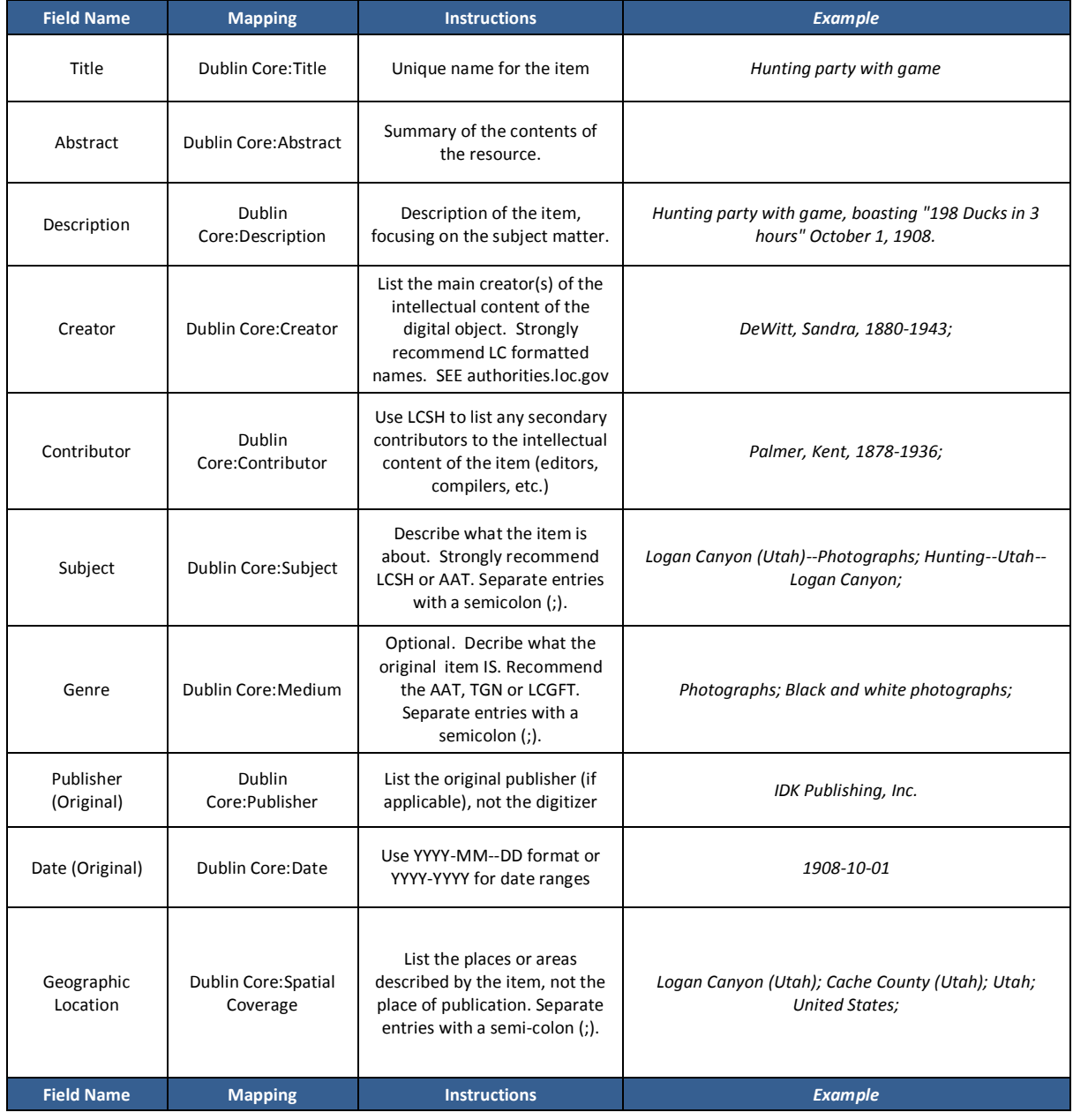

By Liz Woolcott, Utah State University, updated June 2015

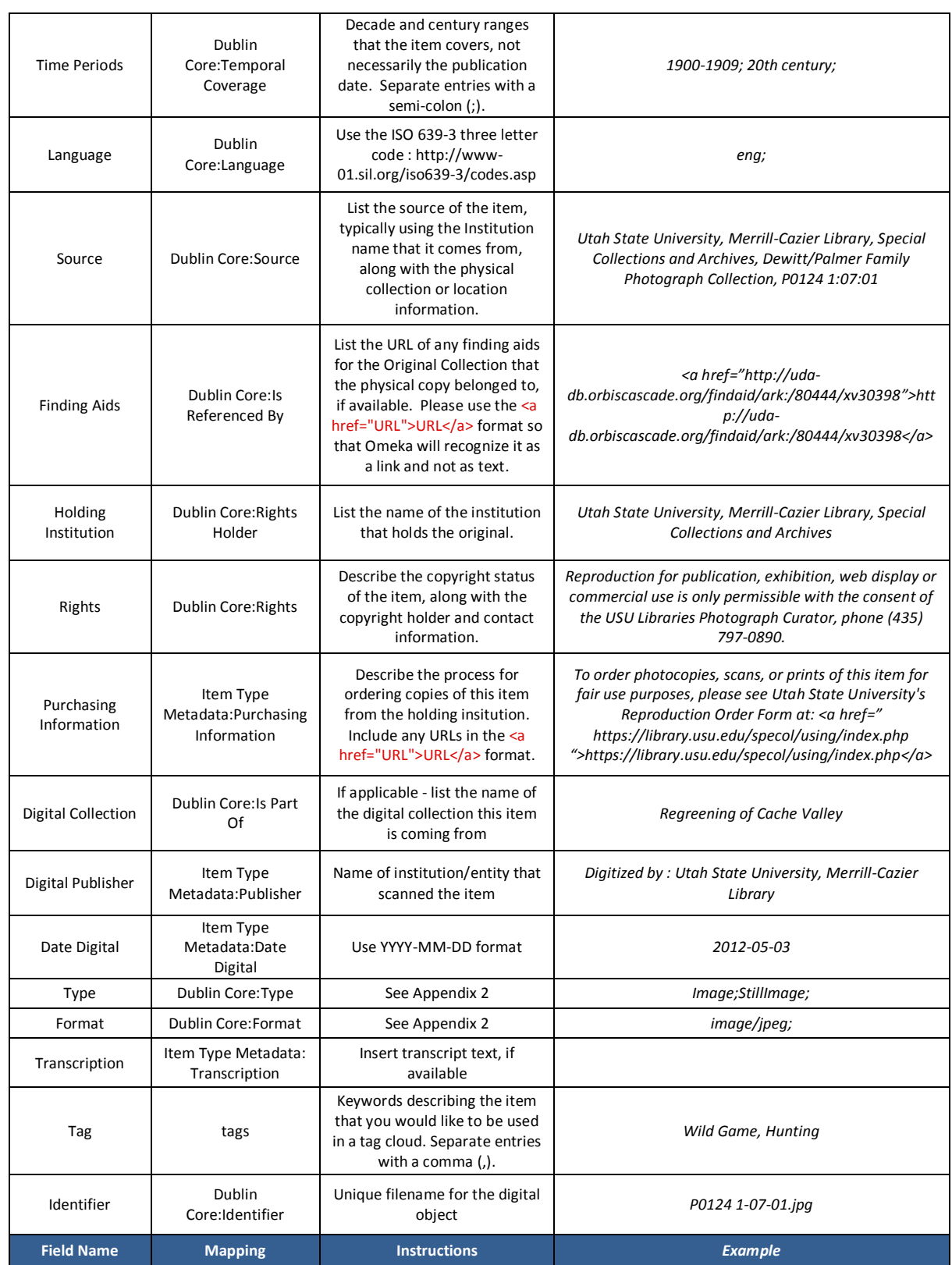

By Liz Woolcott, Utah State University, updated June 2015

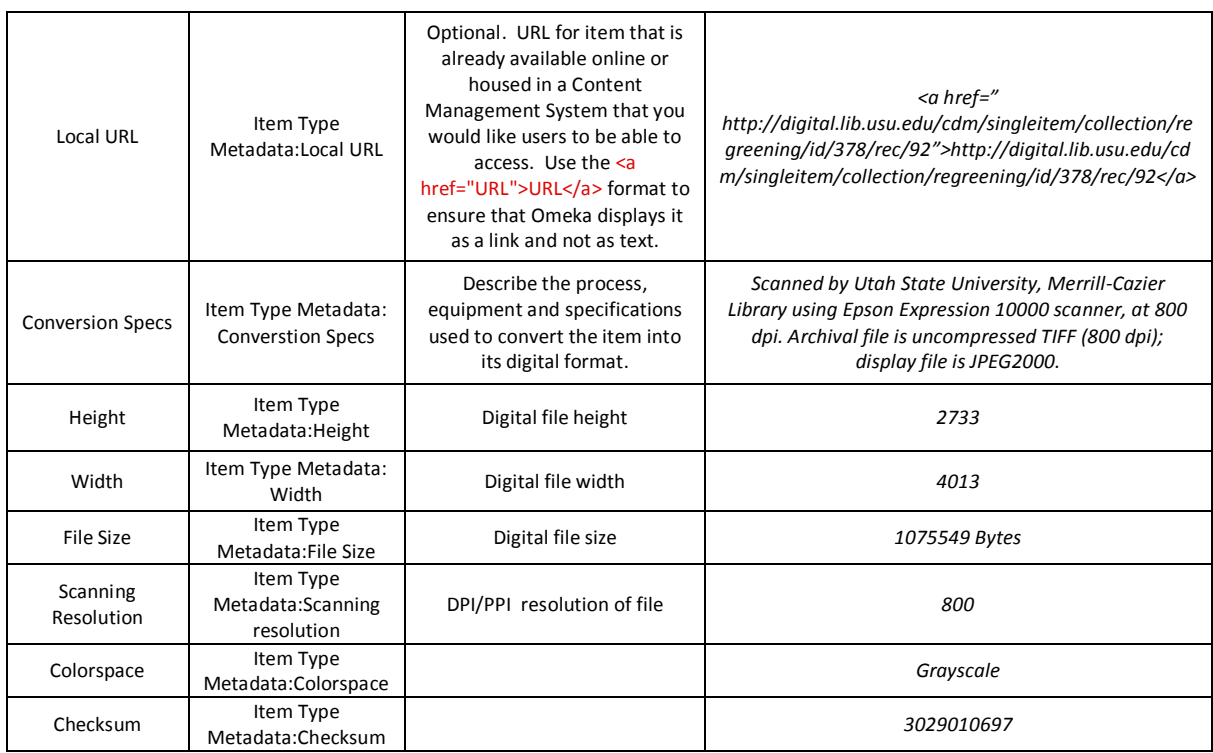

By Liz Woolcott, Utah State University, updated June 2015

# <span id="page-28-0"></span>**Appendix 2 – Controlled Vocabularies**

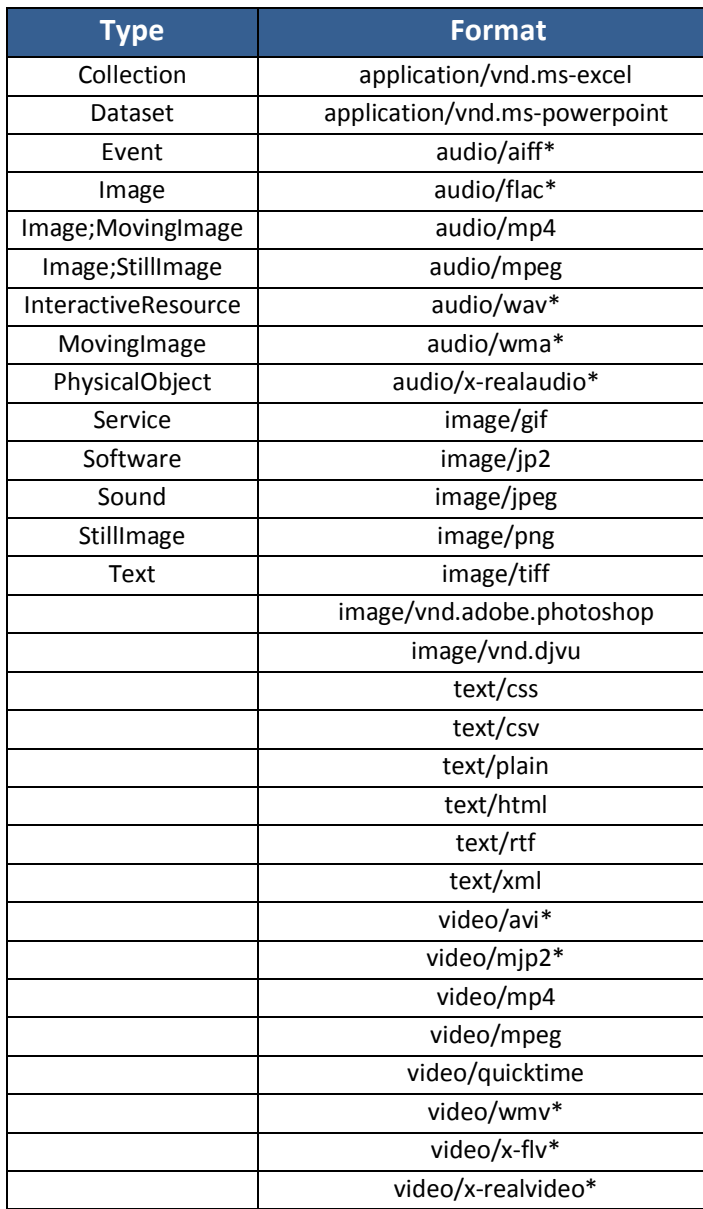